# SOFTWARE UPDATE NOTIFICATION MORPHOLOGI SOFTWARE v8.23: PSS0025-32

**PARTICLE SIZE** 

**PARTICLE SHAPE** 

**CHEMICAL IDENTIFICATION** 

## Introduction

This document details the release of software PSS0025-32: the Morphologi Software Suite including version 8.23 software for the Morphologi G3 instrument family. It covers software issues that have been fixed. This information is required to perform a risk analysis to determine if the software should be installed. In this risk analysis the benefits of the resolved software issues must be weighed against the risk of new issues that may be introduced to vital areas of the software or possible changes to the results of future analysis. Installation instructions are provided.

In addition, Appendix A provides good practice guidance to help users get the best performance from the instrument based on our experience using it.

*Note:* If you are upgrading from a version of software that precedes version 8.21, additional information about the intermediary versions can be found in the relevant Software Update Notifications which can also be found on this installation CD. Appendix B summarizes the version numbers of all Morphologi software releases for your reference.

*Note: Please check for any updates to this Software Update Notification at www.malvernpanalytical.com/en/support/product-support/morphologirange/morphologi-4*

## Installation

It is assumed that you have authority to install or update software within your facility. It is also assumed that you have Administrator rights for the system upon which the software is installed, as this is a requirement of the installation process. If you do not have this authority please consult with your I.T. support department before proceeding.

### Recommended System Requirements

The minimum requirements for running this software are highlighted in table 1 below. The software has been tested under Windows 7™ (32-bit) but can also using Windows 7™ (64-bit) and Windows 10 Pro (64 bit). Windows 7 (32-bit) is the preferred operating system.

*Note:* The Morphologi G3-ID family is only compatible with Windows 7 (32-bit) or Windows 10 Pro (64 bit) and requires English language.

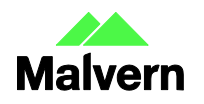

*Note:* Power saving and USB selective suspend should be disabled, see Appendices C and D to ensure that the software can operate correctly during long measurements

*Note:* Some 3rd party software or OS patches may prevent the Morphologi software from running correctly. It is not possible to test for compatibility with all windows programs.

### Supported Languages

The Morphologi software suite is available as an English language application.

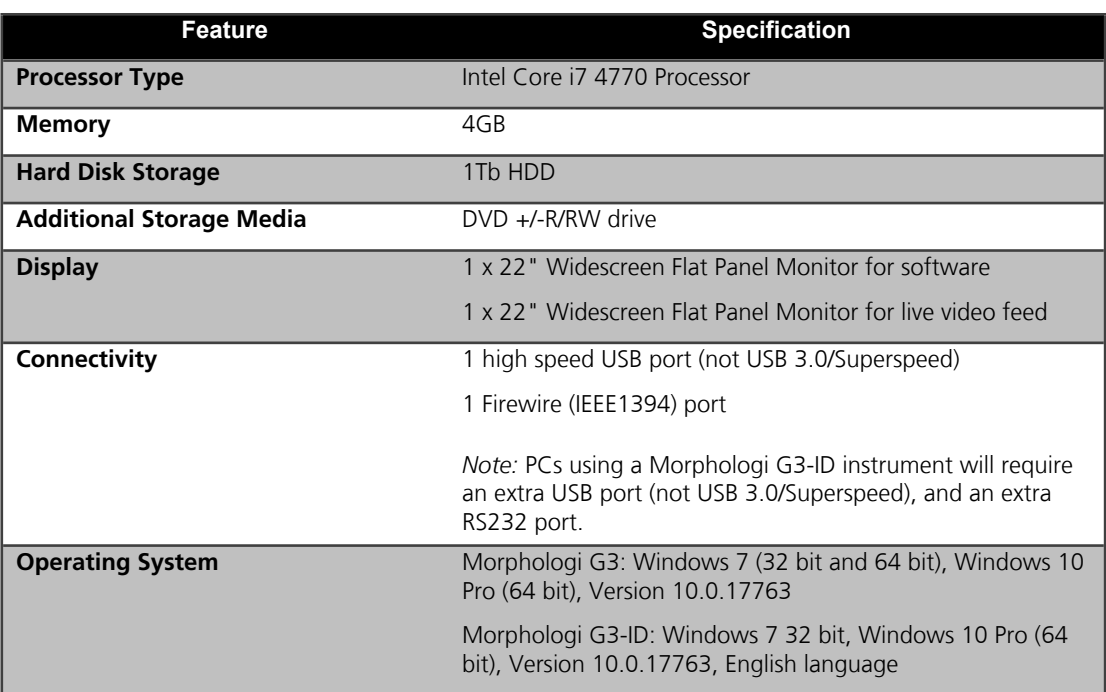

#### **Table 1: Recommended system requirements for the Morphologi software.**

### Installation Instructions

The software is supplied on a CD-ROM that will automatically start the installation process when inserted into the drive. If your system does not support this feature run the \Morphologi\setup.exe program from the root directory of your CD drive.

The software may also be installed from the web. To use this option, Run the web installer Malvern Morphologi v8.23 PSS0025-32 EN.exe.

In both cases the installer will prompt for the user to select Morphologi G3-ID mode or standard G3.

#### **Upgrading an Existing Installation**

Always uninstall any existing version of the Morphologi software before installing any other.

*Note:* Upgrading an existing installation to this version of the Morphologi software may require the camera driver to be upgraded for older Morphologi G3 systems. To upgrade the camera driver once the Morphologi software has been upgraded, ensure that the camera is attached to the PC then open the windows device manager and uninstall the Baumer camera driver. Then, scan for hardware changes and direct windows to the drivers\camera folder inside the Morphologi installation folder when prompted for a driver. For details see Malvern technical note "Updating the camera driver on a Morphologi instrument" (MRK1516) available from Malvern helpdesk or your local Malvern representative.

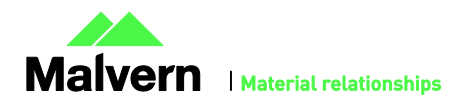

### SOFTWARE UPDATE NOTIFICATION

*Note:* Upgrading an existing installation to use a 64-bit operating system may require a firmware upgrade for the camera on the instrument. Please contact your local Malvern representative for more information.

*Note:* Please read *MRK1059- xx CFR Part 11 compliance guide* and *MRK1058 - xx CFR Part 11 – User guide* (where –xx refers to the latest versions of these documents).

#### **Downgrading procedure**

When downgrading the software from version 8.23 to an earlier version, the Morphologi G3-ID settings configuration file must be manually deleted. To do this:

- 1. Ensure that the Morphologi software is not running
- 2. Open Windows Explorer (**Win + E**)
- 3. Browse to 'C:\ProgramData\Malvern Instruments\Morphologi'

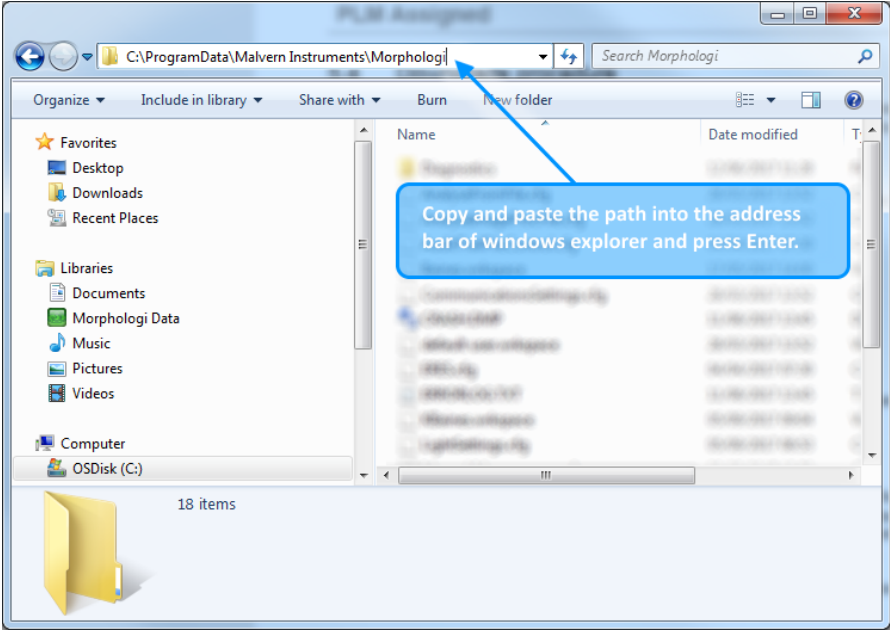

#### **Figure 1: the Morphologi G3-ID setting configuration file is located in 'C:\ProgramData\Malvern Instruments\Morphologi'.**

4. Locate and delete the file called 'ID\_settings.cfg'.

#### **Uninstall Procedure**

The software can be uninstalled using the standard Add/Remove feature in the Windows 'Control panel'.

*Note:* uninstalling previous versions of the software will remove all the standard Malvern reports, even if they have been edited. Best practice is to avoid overwriting standard Malvern reports but instead create new reports.

#### **Backward Compatibility**

This version of the Morphologi software is back compatible with all prior versions of the Morphologi software.

Morphologi G3, G3SE, G3-ID and G3SE-ID instruments are fully supported. This release supports the use of the Sample Entrainment Spool disperser which is included with the Morphologi G3SE and G3SE-ID instruments, and as such is not backward compatible with the Sample Cartridge disperser supplied with Morphologi G3S and G3S-ID instruments. To upgrade to the latest hardware specification please contact your local Malvern representative.

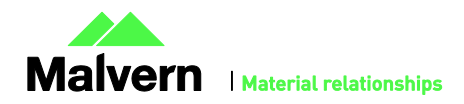

## Fixed issues

The issues fixed in this version of the software are detailed below.

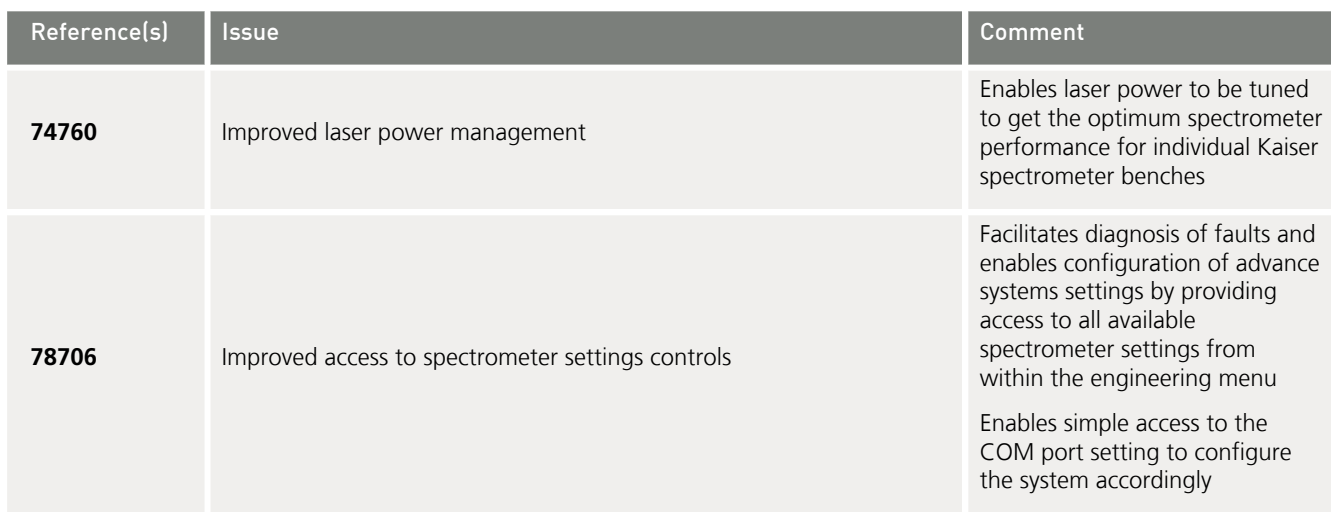

## Known Issues

### System requirements

The software digital signature type has been updated so Windows 7 PCs that are not up-to-date with their security patches will see signing warnings on installation of the software. This should not be a problem for users, although it is recommended that users might want to reconsider their computer security more generally if they want to use signed software and have unpatched PCs.

### Software bugs

The following software bugs have been discovered within the software, and will be investigated as part of a future release. Please follow the suggested work-around where one is available.

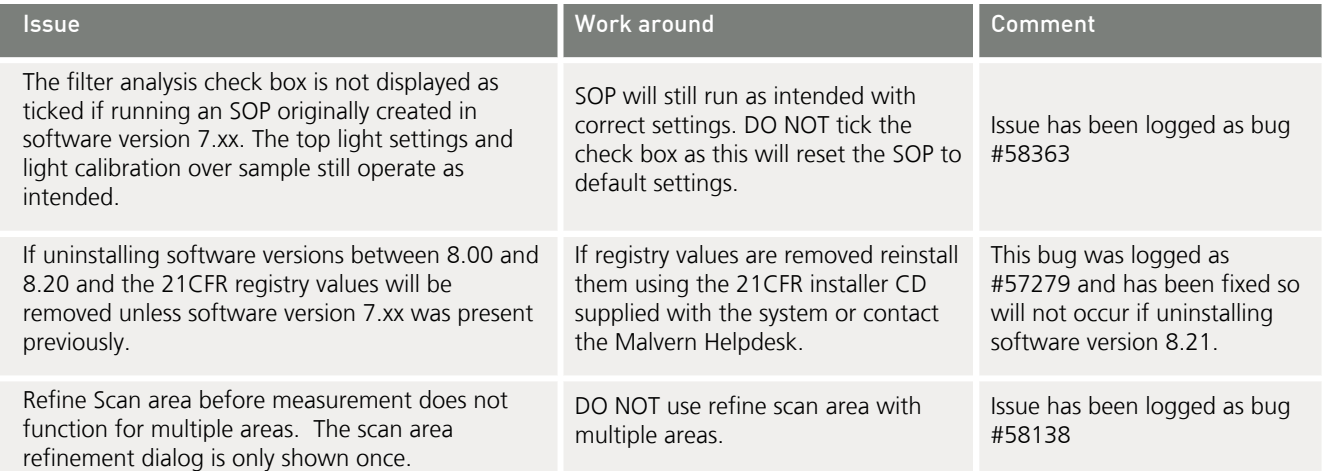

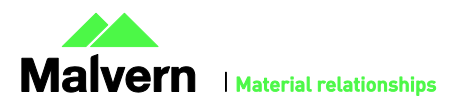

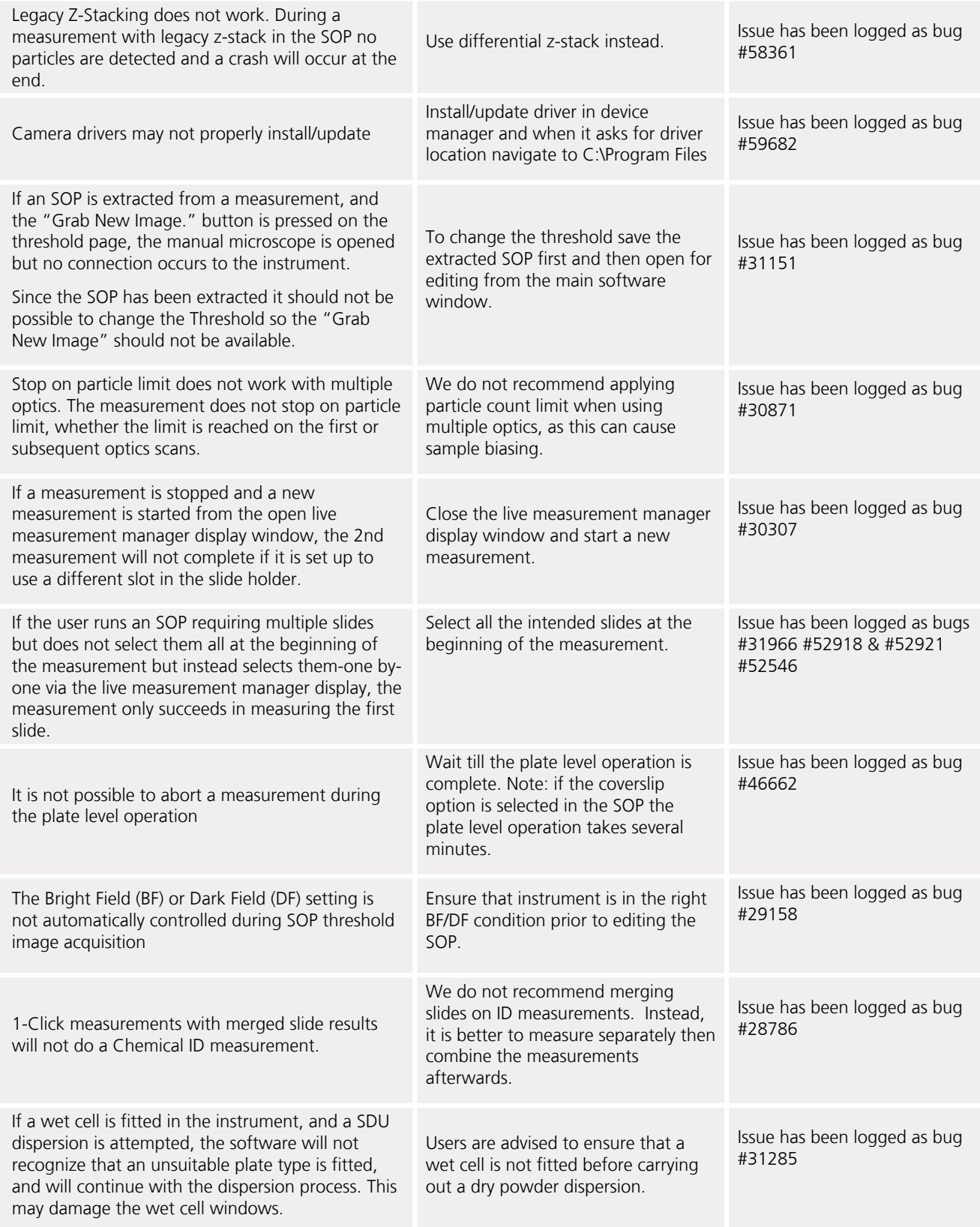

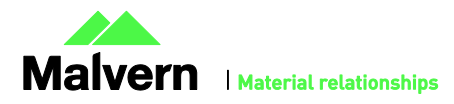

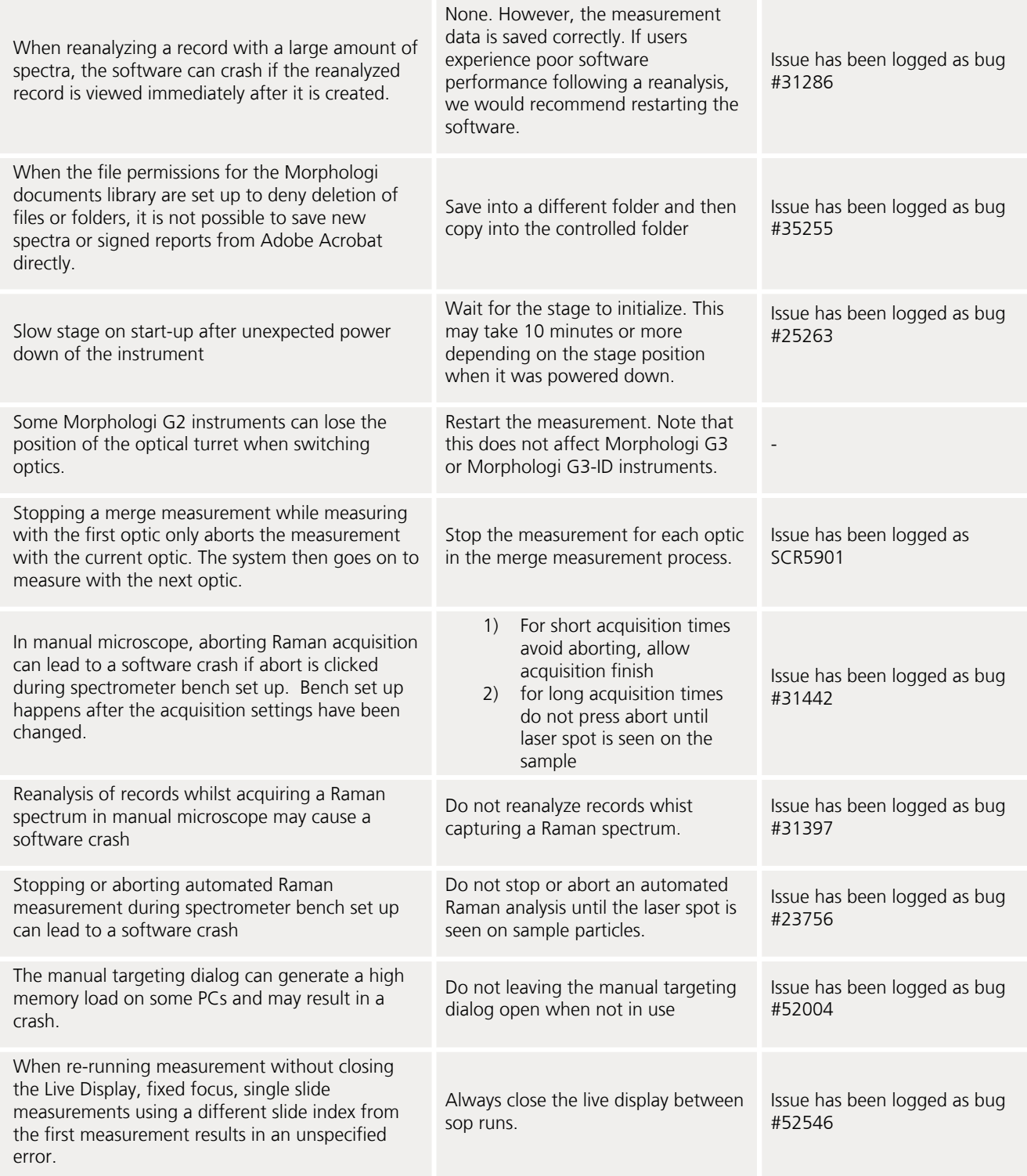

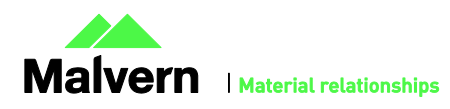

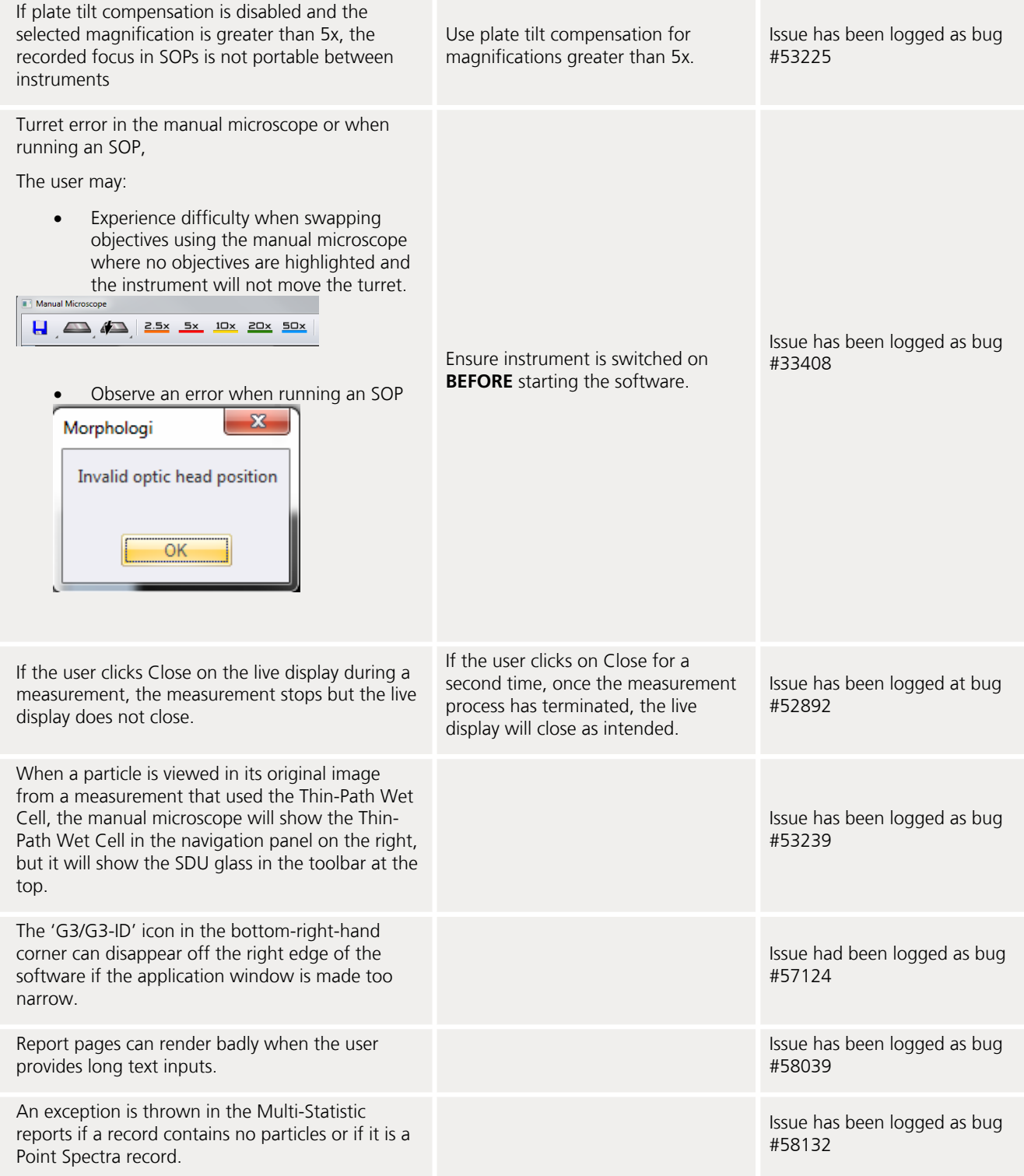

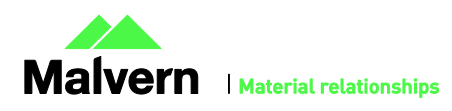

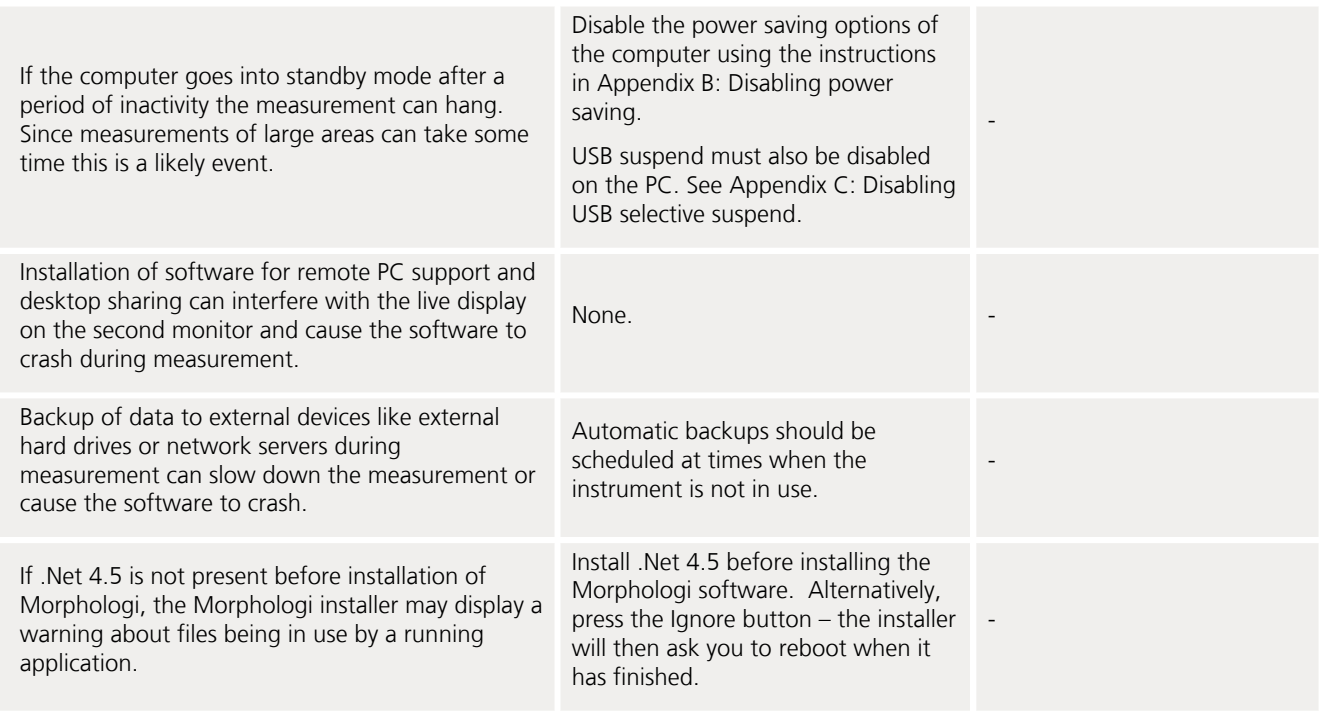

## Error Reporting

Should persistent problems occur contact the local Malvern Helpdesk. To speed up response time include all of the following.

- A **fullscreen** screen shot of any error message and everything behind it.
- Full description of what was happening at time of issue and ideally leading up to it.
- Instrument serial number found under the triangular cover right side of instrument (e.g. MAL1060289)
- Software version go to Help>About Morphologi (e.g. 8.23; all digits are important)
- System information double click on the G3 or G3ID logo at bottom right corner of the Software. Take a screen shot of system information and include on error report.
- Additional system setting export go to tools>maintenance. Enter the password (maintenanceon). Select Export and save the text file to include on error report

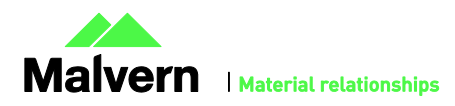

### Appendix A: Good Practice Guidance.

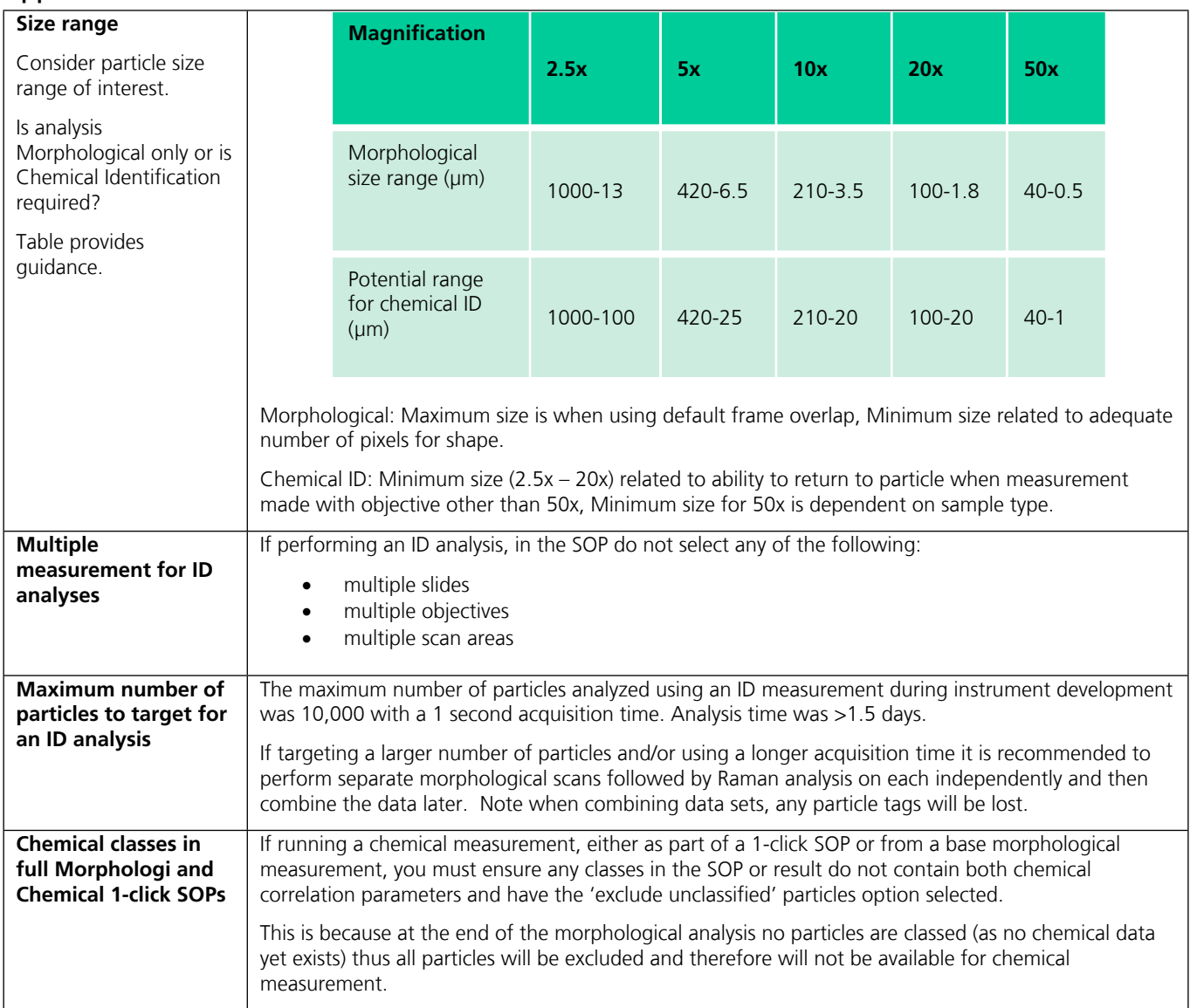

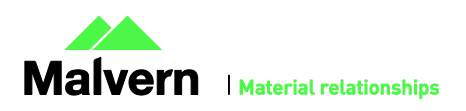

## SOFTWARE UPDATE NOTIFICATION

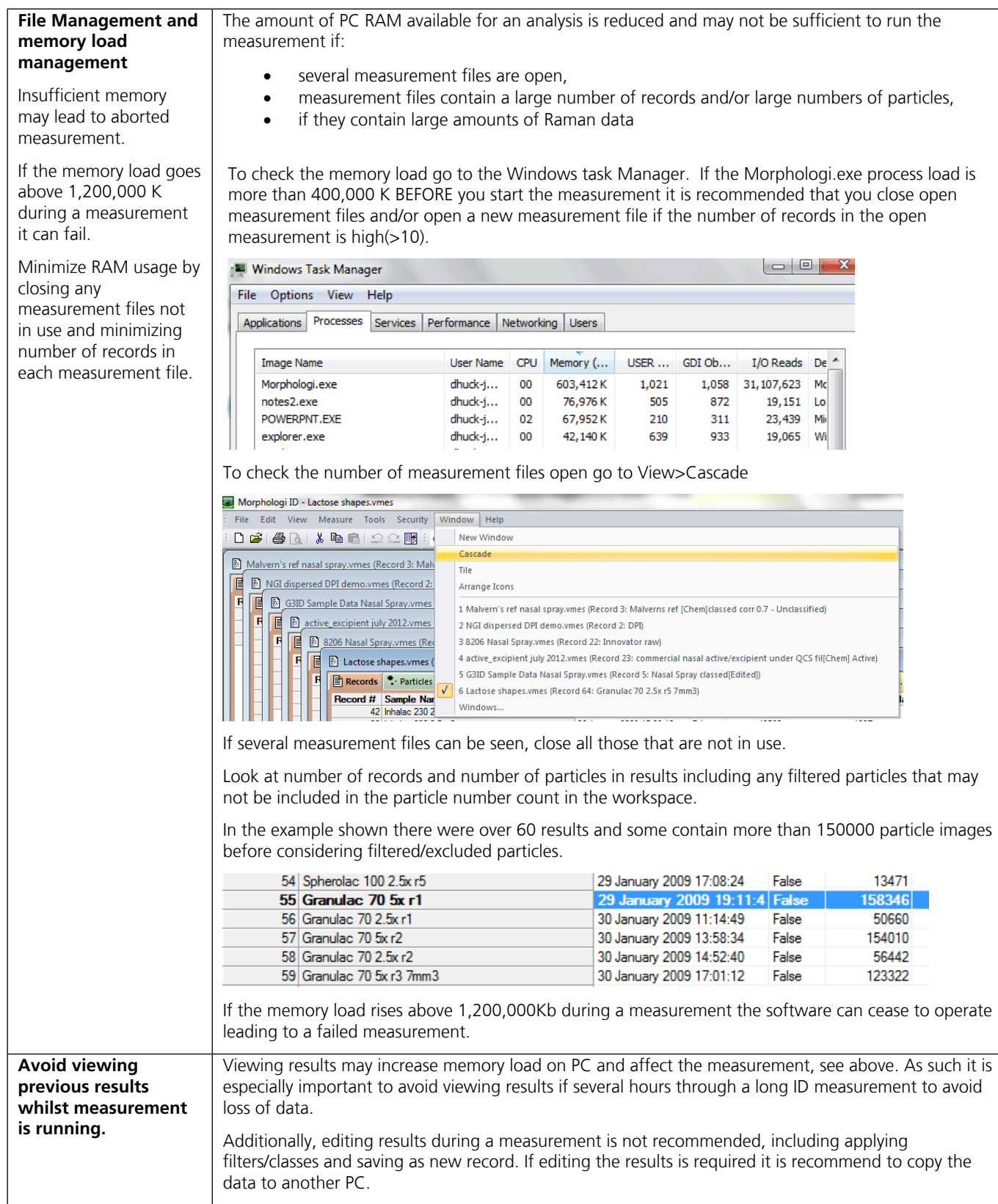

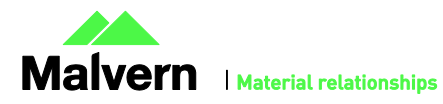

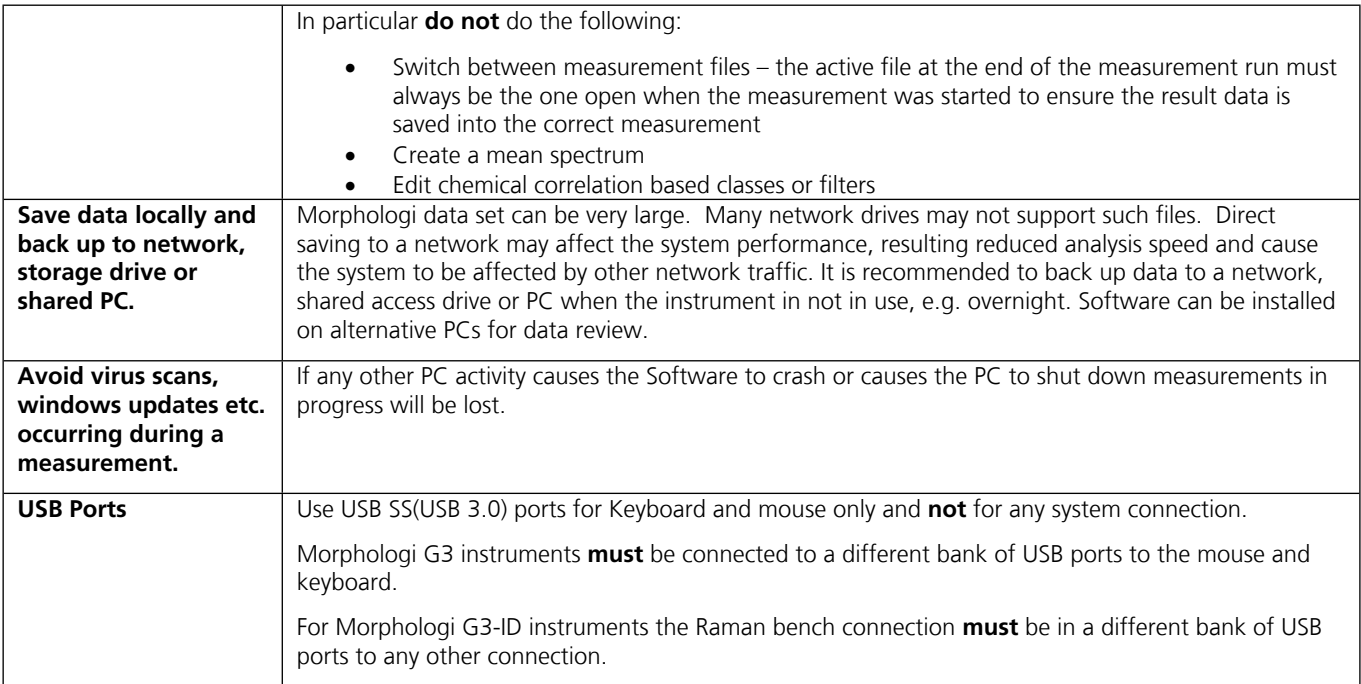

### Appendix B: Table of previous Morphologi Software versions.

The Software Update Notifications (SUNs) for all of the previous versions of Morphologi software can be found on the software installation disk in the \Documents\Release History folder.

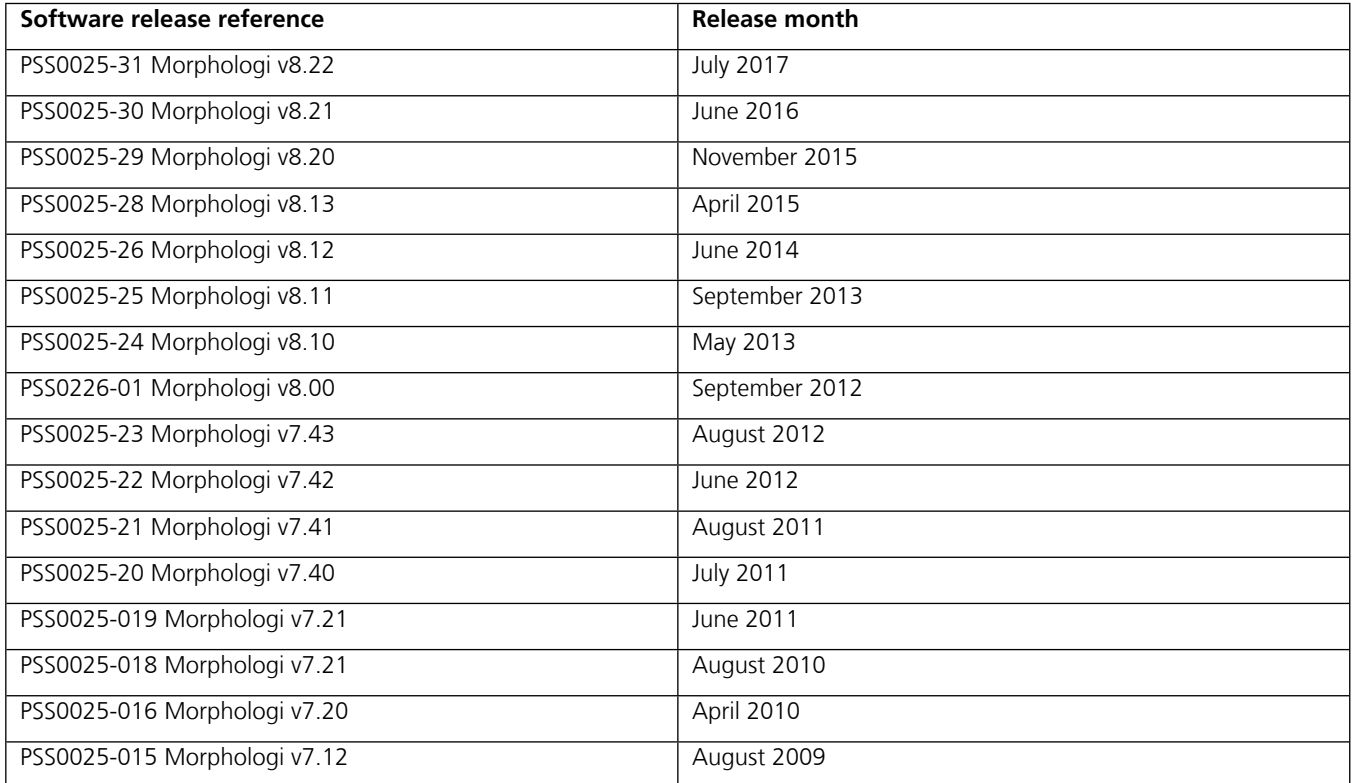

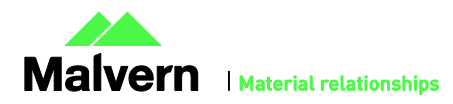

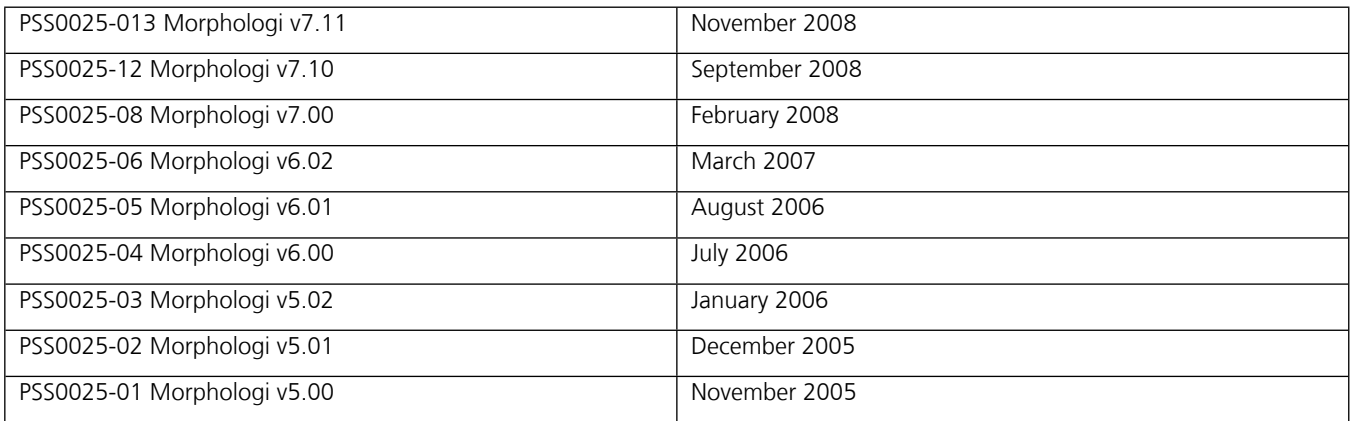

### Appendix C: Disabling power saving

To disable the power saving options of the computer use the Power Options available in Control Panel.

Modify the default settings to those highlighted below for your OS.

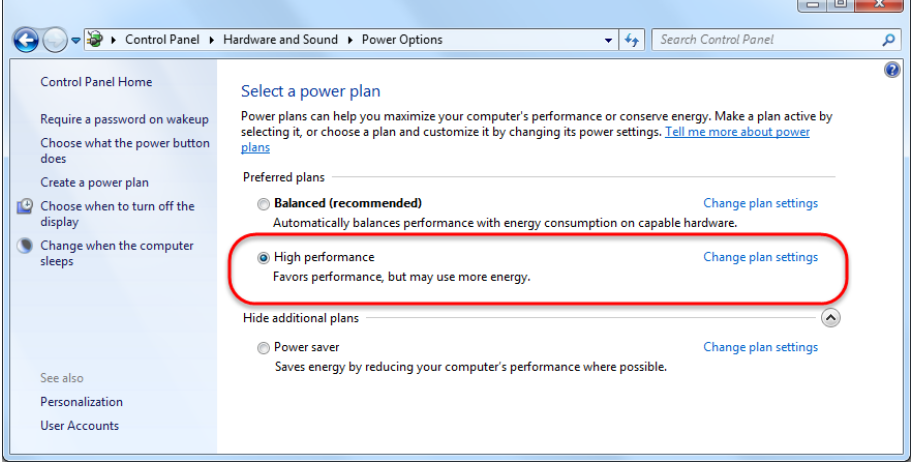

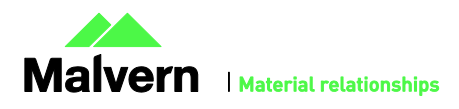

### Appendix D: Disabling USB selective suspend

From the power options dialog shown in Appendix B, select Change plan settings and set USB selective suspend setting to Disabled.

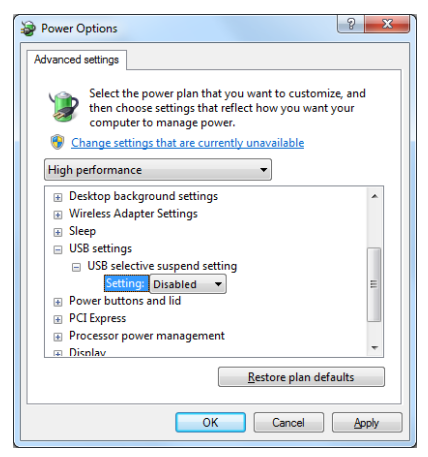

#### **Malvern Instruments Ltd**

Enigma Business Park • Grovewood Road Malvern • Worcestershire • UK • WR14 1XZ

Tel: +44 (0)1684 892456 Fax: +44 (0)1684 892789

**Malvern Instruments Worldwide**

Sales and service centers in over 50 countries for details visit www.malvern.com/contact

© Malvern Instruments Ltd 2016

**more information at www.malvern.com**

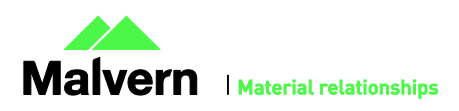